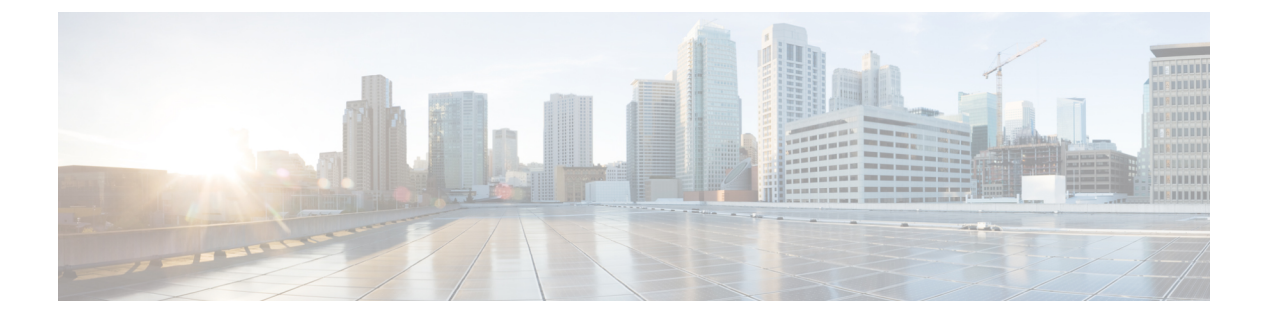

# ミーティング

- スケジュールされた Webex [ミーティングでの共同作業](#page-0-0) (1 ページ)
- [スケジュールされたミーティングの表示](#page-1-0) (2 ページ)
- [予定された会議に参加する](#page-1-1) (2 ページ)
- Webex [ミーティングへの参加](#page-2-0) (3ページ)
- Webex [ミーティング番号によるミーティングへの参加](#page-2-1) (3 ページ)
- [お使いのコンピュータからミーティングに参加する](#page-3-0) (4 ページ)
- 以下の Cisco Webex [ビデオ統合:](#page-3-1) Microsoft Teams (4ページ)
- [ミーティング参加者の情報の表示](#page-4-0) (5 ページ)

## <span id="page-0-0"></span>スケジュールされた **Webex** ミーティングでの共同作業

雷話機のミーティング ● 機能を使用して Webex ミーティングに参加できます。また、ミー ティングを表示したり、ミーティングが開始されるときに通知を受信したりすることもできま す。共有機能を備えたミーティングを使用して、同僚と共同作業します。

この機能は、管理者が機能を設定済みである場合にのみ使用できます。

ミーティングに参加すると、**[**参加者**]** ボタンを使用して各参加者に関する情報を表示できま す。

接続されている HDMI 画面には、次の項目が表示されます。

- ミーティングでアクティブになっている参加者。この画面は、ミーティングに参加する別 のユーザとして変更されます。
- 表示された各参加者のステータス (アクティブなスピーカー、ミュートされた参加者、お よび画面を共有している参加者を含む)。

会議中に、 クー +のボタンにプラスのサインの音量アイコン、ミュート と通話音量で スピーカーフォンの音量を制御します。

### 関連トピック

[ホーム画面アイコン](cswb_b_cisco-webex-room-phone-user_chapter1.pdf#nameddest=unique_23)

[共有でコラボレーション](cswb_b_cisco-webex-room-phone-user_chapter4.pdf#nameddest=unique_7) [ボタンとハードウェア](cswb_b_cisco-webex-room-phone-user_chapter1.pdf#nameddest=unique_17)

### <span id="page-1-0"></span>スケジュールされたミーティングの表示

予定された Webex ミーティングは以下の方法で見ることができます。ミーティングが開始し ようとしている場合も、参加することができます。

#### 手順

- ステップ **1 [**ミーティング**]** をタップします。
- ステップ **2** 予定されたミーティングをスクロールします。ミーティングの情報を表示するには、ミーティ ングを選択します。
- ステップ **3** (任意) ミーティングに参加するには 参加をタップします。 この機能は、管理者が機能を設 定済みである場合にのみ使用できます。

#### 関連トピック

[ボタンとハードウェア](cswb_b_cisco-webex-room-phone-user_chapter1.pdf#nameddest=unique_17) [音声をミュートにする](cswb_b_cisco-webex-room-phone-user_chapter2.pdf#nameddest=unique_35) [共有でコラボレーション](cswb_b_cisco-webex-room-phone-user_chapter4.pdf#nameddest=unique_7)

### <span id="page-1-1"></span>予定された会議に参加する

お使いの電話機がオンラインの予定表に接続している場合は、ミーティングが開始されようと しているときに通知を受信します。

ミーティングを始める時間になると、HDMI画面にミーティングの詳細が表示されます。電話 機にミーティングの通知が表示されます。

この機能は、管理者が機能を設定済みである場合にのみ使用できます。

#### 手順

次のいずれか 1 つの処理を実行します。

- Webex ミーティングに参加するには、参加するをタップします。
- 2 回目のアラートが必要な場合は、**[**後で確認する**]**をタップします。
- ミーティングを無視する場合は、**[**無視**]**をタップします。

関連トピック [ボタンとハードウェア](cswb_b_cisco-webex-room-phone-user_chapter1.pdf#nameddest=unique_17) [音声をミュートにする](cswb_b_cisco-webex-room-phone-user_chapter2.pdf#nameddest=unique_35) [共有でコラボレーション](cswb_b_cisco-webex-room-phone-user_chapter4.pdf#nameddest=unique_7)

## <span id="page-2-0"></span>**Webex** ミーティングへの参加

電話機の Webex に参加する ● から直接 Cisco Webex Meetings に参加することができます。

### 始める前に

ミーティング番号が必要です。ミーティング出席依頼には、9 桁から 11 桁の番号を使用しま す。

手順

ステップ **1 [Webex**に参加(**Join Webex**)**]** をタップします。

ステップ **2** ミーティング番号を入力して、**[**参加**]**を選択します。 LED バーが緑色に点灯します。

関連トピック

[ボタンとハードウェア](cswb_b_cisco-webex-room-phone-user_chapter1.pdf#nameddest=unique_17) [音声をミュートにする](cswb_b_cisco-webex-room-phone-user_chapter2.pdf#nameddest=unique_35) [共有でコラボレーション](cswb_b_cisco-webex-room-phone-user_chapter4.pdf#nameddest=unique_7)

## <span id="page-2-1"></span>**Webex** ミーティング番号によるミーティングへの参加

電話機からのミーティングへの参加は、Webexミーティング番号で行うことができます。予定 表がオンラインになっていない場合は、この方法でミーティングに参加することができます。

この機能は、管理者が機能を設定済みである場合にのみ使用できます。

### 始める前に

Webexミーティングの出席依頼からミーティング番号を取得します。ミーティングの中にはパ スワードが付いているものもあります。

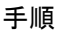

- ステップ **1 [**発信(**Call**)**]** をタップします。
- ステップ2 ミーティング番号を入力します。
- ステップ **3** (任意) ミーティングのパスワードがある場合は、そのパスワードを入力します。
- ステップ4 [参加(Join) ] をタップします。

関連トピック

[ボタンとハードウェア](cswb_b_cisco-webex-room-phone-user_chapter1.pdf#nameddest=unique_17) [音声をミュートにする](cswb_b_cisco-webex-room-phone-user_chapter2.pdf#nameddest=unique_35) [共有でコラボレーション](cswb_b_cisco-webex-room-phone-user_chapter4.pdf#nameddest=unique_7)

## <span id="page-3-0"></span>お使いのコンピュータからミーティングに参加する

電話機をお使いのコンピュータとペアリングすると、ミーティングアプリからWebexミーティ ングに参加できるようになります。これにより、電話機およびHDMI画面を使用して共同作業 を行うことができます。

ミーティングを開始する時間になると、お使いのコンピューターにミーティングの通知が表示 されます。

この機能は、管理者が機能を設定済みである場合にのみ使用できます。

#### 始める前に

ミーティングアプリに電話機をペアリングします。

#### 手順

お使いのコンピュータ画面で、**[**ミーティングの開始**]**を選択します。

### <span id="page-3-1"></span>以下の **Cisco Webex** ビデオ統合:**Microsoft Teams**

管理者が設定している場合、電話機でMicrosoftTeamsミーティングに参加し、同僚やクライア ントとコラボレーションできます。

- この統合により、電話機から次の操作を実行できます。
	- Microsoft Teamsチームのミーティングに参加する場合は、ワンボタンで会議 に参加しま す。この機能では、ミーティングに電話機のカレンダーリソースを追加するか、ミーティ ングへの招待メールをルームに転送する必要があります。
- HDMI ケーブルを使用してミーティング中にコンテンツを共有します。
- ミーティングに参加している他の参加者が共有しているコンテンツを表示します。
- ミーティング参加者の一覧と各人のミュート状態と共有ステータスを表示します。アク ティブなスピーカーが表示されません。

### <span id="page-4-0"></span>ミーティング参加者の情報の表示

CiscoWebexMeetings中に、電話機から各参加者に関する情報を表示できます。この情報には、 次の項目が含まれます。

- 出席者のリスト。
- 表示された各参加者のステータス (アクティブなスピーカー、ミュートされた参加者、お よび画面を共有している参加者を含む)。

参加者がミーティングに参加またはミーティングから離れる場合も通知が表示されます。 この機能は、管理者が機能を設定済みである場合にのみ使用できます。

### 始める前に

ミーティングに参加

### 手順

[参加者 (Participants) ] をタップします。

 $\overline{\phantom{a}}$ 

 $\mathbf I$